## Children mit Quality sheet und TORIS-alt

## Einrichtung:

- Eine neue Aufgabe (Dressur FEI, getrenntes Richten, 2 Richter, 1 Lektion) einrichten

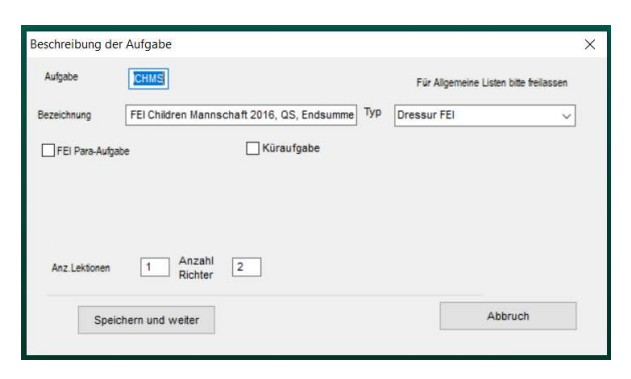

- Erweiterte Prüfungsdaten: max. 100 Punkte pro Richter einrichten
- Spaltenüberschrift bei H auf E ändern

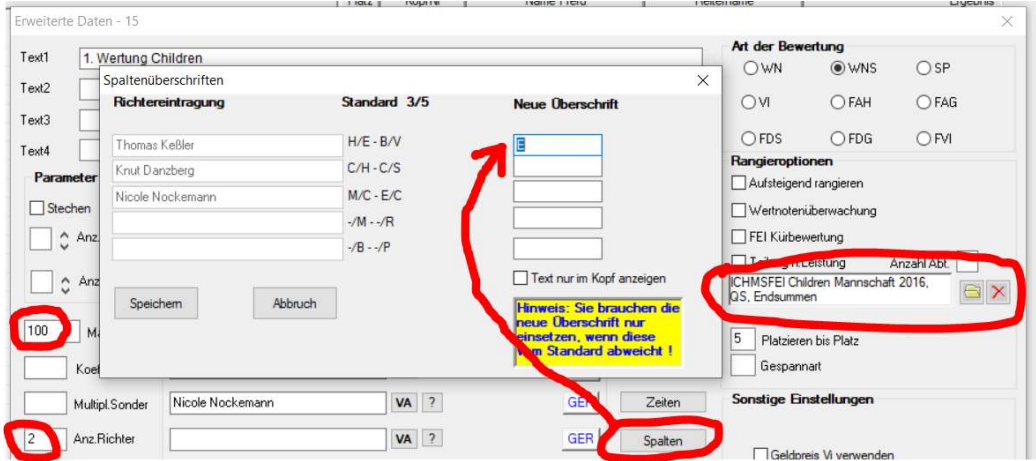

## Ergebniserfassung:

- Ergebnisse manuell oder mit einem anderen Programm (z.B. Excel-Tabelle oder FN-eProtokoll) erfassen/ermitteln
- Manuell oder über Robo-Files die Endergebnisse (Prozente) bei E (H) und C eintragen
- ACHTUNG: Evtl. Abzüge müssen darin bereits berücksichtigt (abgezogen) sein
- Ausgabe/Druck von Abzügen ist auf dem TORIS-Ergebnis nicht möglich

## Import über Robo-Files:

- In den Voreinstellungen "Robo-Save" aktivieren (danach erscheint ein zusätzliches Symbol im Hauptmenü)
- Im "RoboFile" Setup die Scanzeit auf 3-6 Sekunden stellen und den Pfad einstellen von wo die Files eingelesen werden sollen. Hinweis/Tipp: Das kann auch ein Webverzeichnis (Dropbox o.ä.) sein.
- . Es wird empfohlen, nummerierte Files zu verwenden (kann ein File einmal nicht sofort eingelesen werden geht er/das Ergebnis nicht verloren).

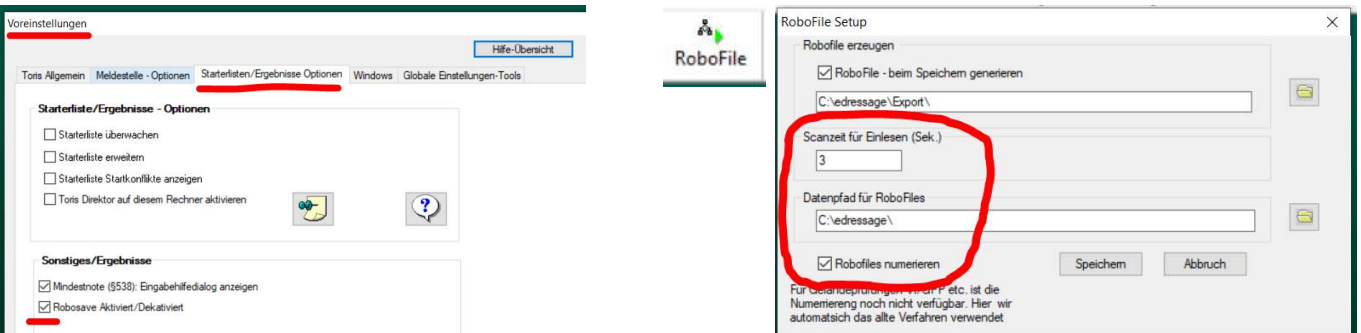

- Um die Robo-Files in TORIS einlesen zu können muss die Ergebniserfassung der Prüfung geöffnet sein!